# **Understand ISE SXP Update Logs along with Catalyst Debug Logs**

# **Contents**

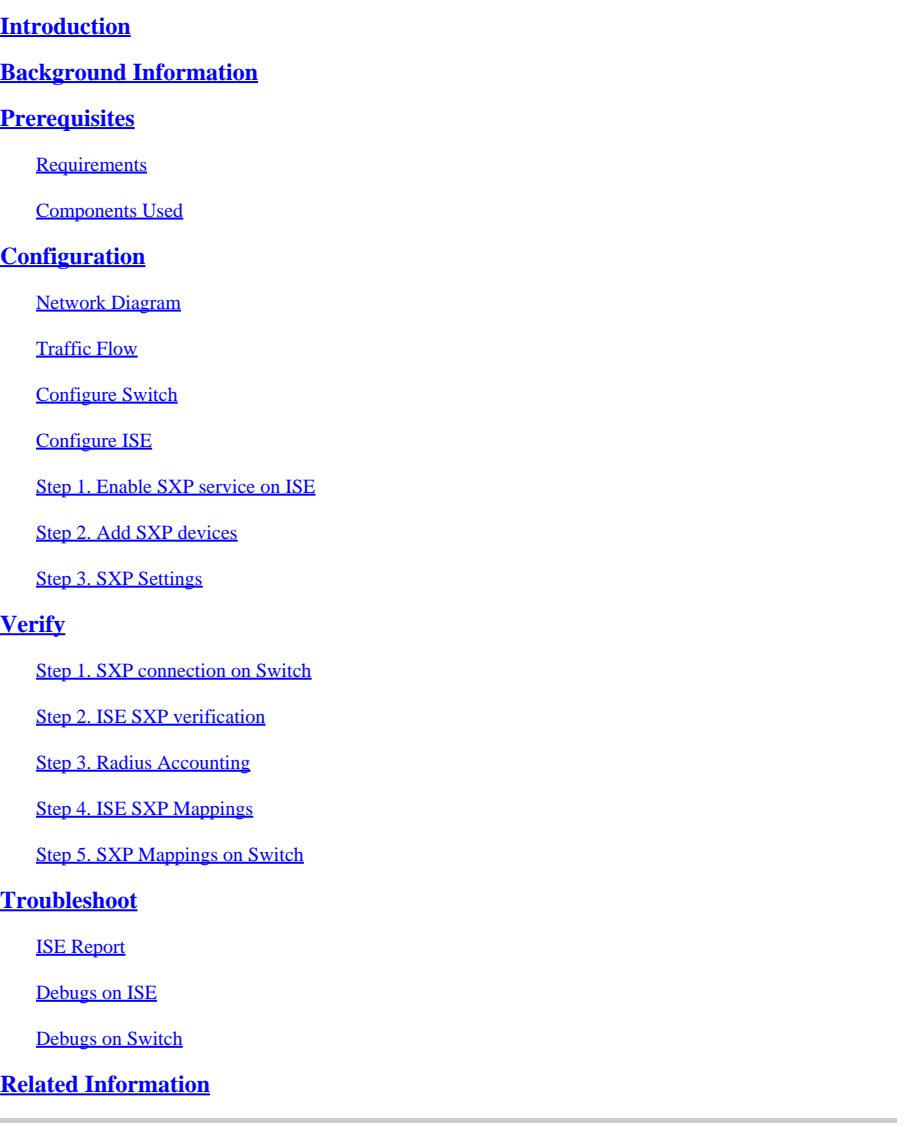

# <span id="page-0-0"></span>**Introduction**

This document describes how to configure and understand the Security Group Exchange Protocol (SXP) connection between ISE and Catalyst 9300 Switch.

### <span id="page-0-1"></span>**Background Information**

SXP is the SGT (Security Group Tag) Exchange Protocol used by TrustSec to propagate IP to SGT mappings to TrustSec Devices.

SXP was developed to allow networks including third-party devices or legacy Cisco devices that do not support SGT inline tagging to have TrustSec capabilities.

SXP is a peering protocol; one device can act as a Speaker and the other as a Listener.

The SXP speaker is responsible for sending the IP-SGT bindings and the listener is responsible for collecting these bindings.

The SXP connection uses TCP port 64999 as the underlying transport protocol and MD5 for message integrity/authenticity.

# <span id="page-1-0"></span>**Prerequisites**

#### <span id="page-1-1"></span>**Requirements**

Cisco recommends that you have knowledge of the SXP Protocol and Identity Services Engine (ISE) configuration.

#### <span id="page-1-2"></span>**Components Used**

The information in this document is based on these software and hardware versions:

• Cisco Catalyst 9300 switch with software Cisco IOS® XE 17.6.5 and later Cisco ISE, Release 3.1 and later

The information in this document was created from the devices in a specific lab environment. All of the devices used in this document started with a cleared (default) configuration. If your network is live, ensure that you understand the potential impact of any command.

# <span id="page-1-3"></span>**Configuration**

#### <span id="page-1-4"></span>**Network Diagram**

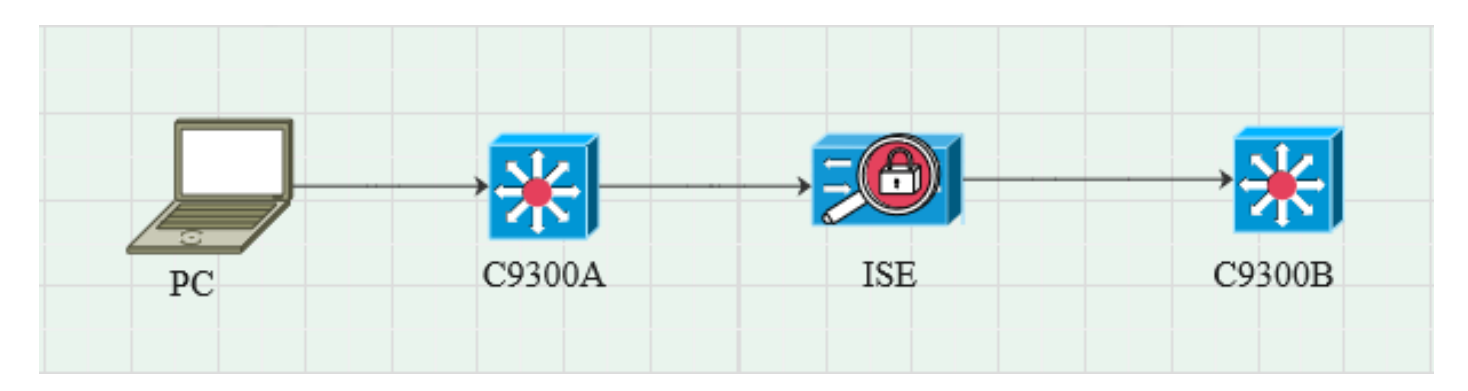

#### <span id="page-1-5"></span>**Traffic Flow**

PC authenticates with C9300A and ISE dynamically assigns SGT through Policy sets. When the authentication has passed, bindings are created with an IP equal to the Framed-IP address RADIUS attribute and SGT as configured in the policy. The bindings propogate in "All SXP bindings" under the default domain. C9300B receives the SXP mapping information from ISE through SXP protocol.

### <span id="page-1-6"></span>**Configure Switch**

Configure the switch as an SXP listener to get the IP-SGT mappings from ISE.

cts sxp enable cts sxp default password cisco cts sxp default source-ip 10.127.213.27 cts sxp connection peer 10.127.197.53 password default mode peer speaker hold-time 0 0 vrf Mgmt-vrf

#### <span id="page-2-0"></span>**Configure ISE**

### <span id="page-2-1"></span>**Step 1. Enable SXP service on ISE**

Navigate to **Administration > System > Deployment > Edit** the node and under **Policy Service** select **Enable SXP Service.**

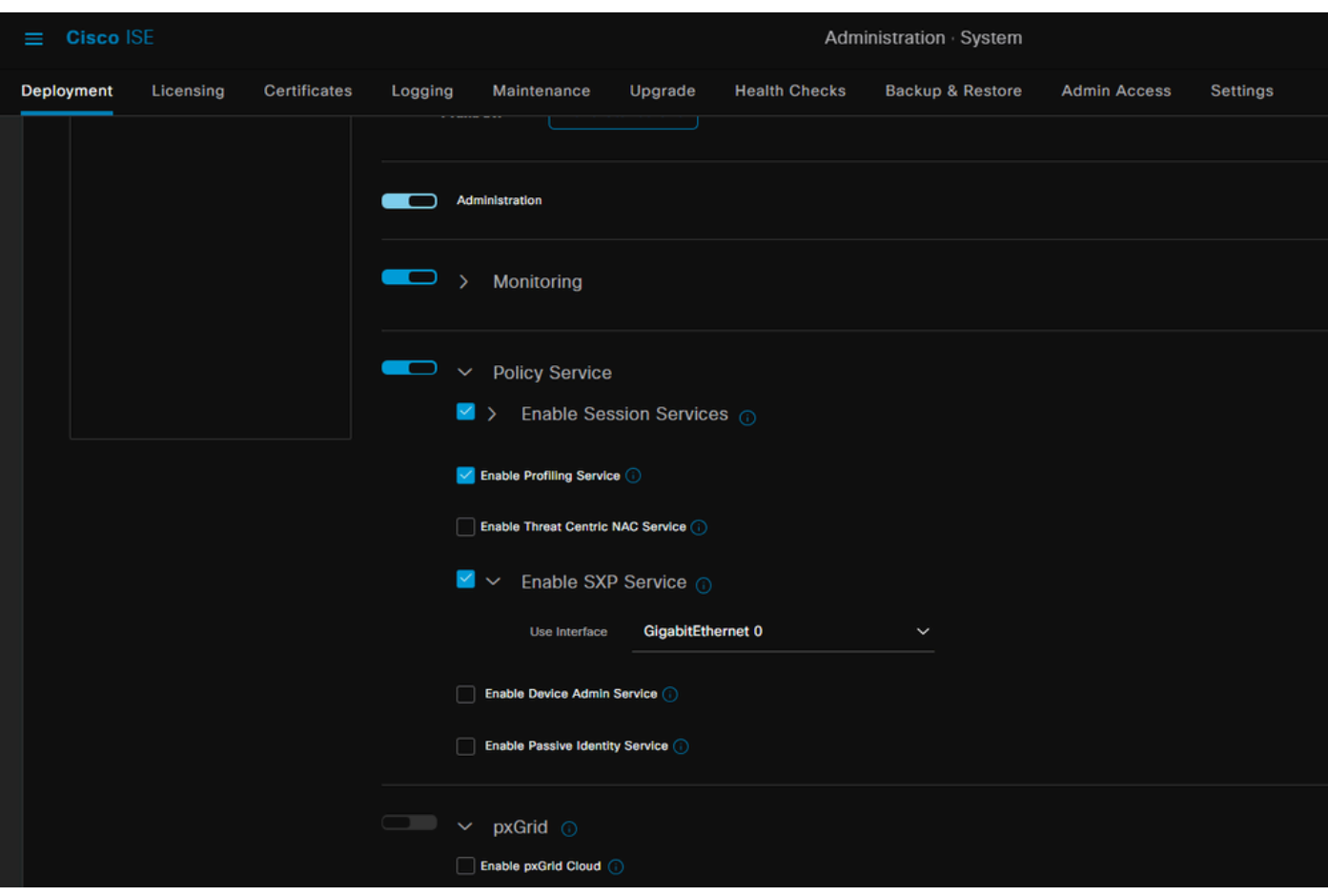

#### <span id="page-2-2"></span>**Step 2. Add SXP devices**

In order to configure SXP listener and speaker for the corresponding switches, navigate to **Workcenters > Trustsec > SXP > SXP Devices**.

Add the switch with peer role as **Listener** and assign to default domain.

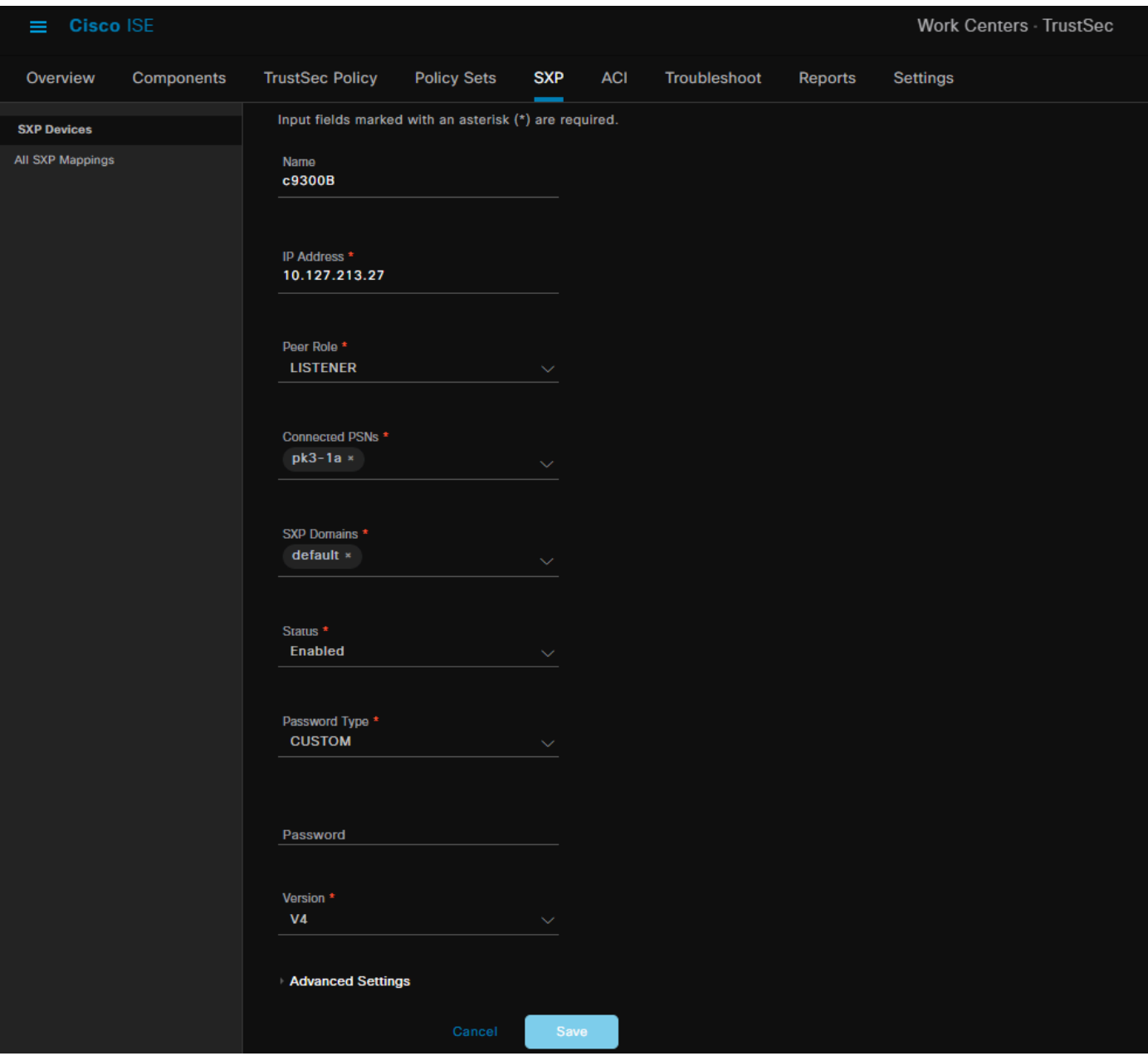

### <span id="page-3-0"></span>**Step 3. SXP Settings**

Ensure **Add radius mappings into SXP IP SGT mapping table** is checked, so that ISE learns dynamic IP-SGT mappings through Radius Authentications.

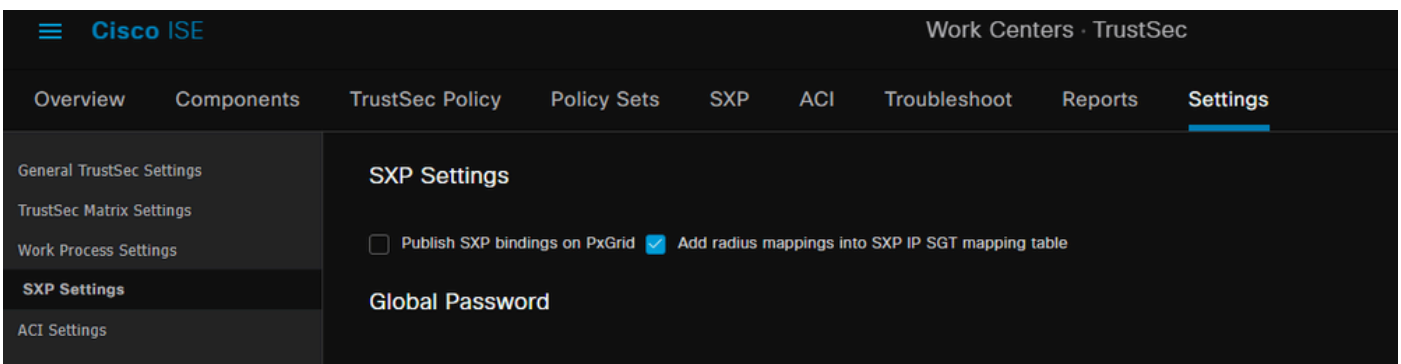

# <span id="page-3-1"></span>**Verify**

#### <span id="page-4-0"></span>**Step 1. SXP connection on Switch**

C9300B#**show cts sxp connections vrf Mgmt-vrf** SXP : Enabled Highest Version Supported: 4 Default Password : Set Default Key-Chain: Not Set Default Key-Chain Name: Not Applicable Default Source IP: 10.127.213.27 Connection retry open period: 120 secs Reconcile period: 120 secs Retry open timer is not running Peer-Sequence traverse limit for export: Not Set Peer-Sequence traverse limit for import: Not Set ---------------------------------------------- Peer IP : 10.127.197.53 Source IP : 10.127.213.27 **Conn status : On** Conn version : 4 Conn capability : IPv4-IPv6-Subnet Conn hold time : 120 seconds Local mode : SXP Listener Connection inst# : 1 TCP conn fd : 1 TCP conn password: default SXP password Hold timer is running Duration since last state change: 0:00:23:36 (dd:hr:mm:sec) Total num of SXP Connections  $= 1$ 0x7F128DF555E0 VRF:Mgmt-vrf, fd: 1, peer ip: 10.127.197.53 cdbp:0x7F128DF555E0 Mgmt-vrf <10.127.197.53, 10.127.213.27> tableid:0x1

#### <span id="page-4-1"></span>**Step 2. ISE SXP verification**

Verfiy the SXP status is **ON** for the Switch under **Workcenters > Trustsec > SXP > SXP Devices**.

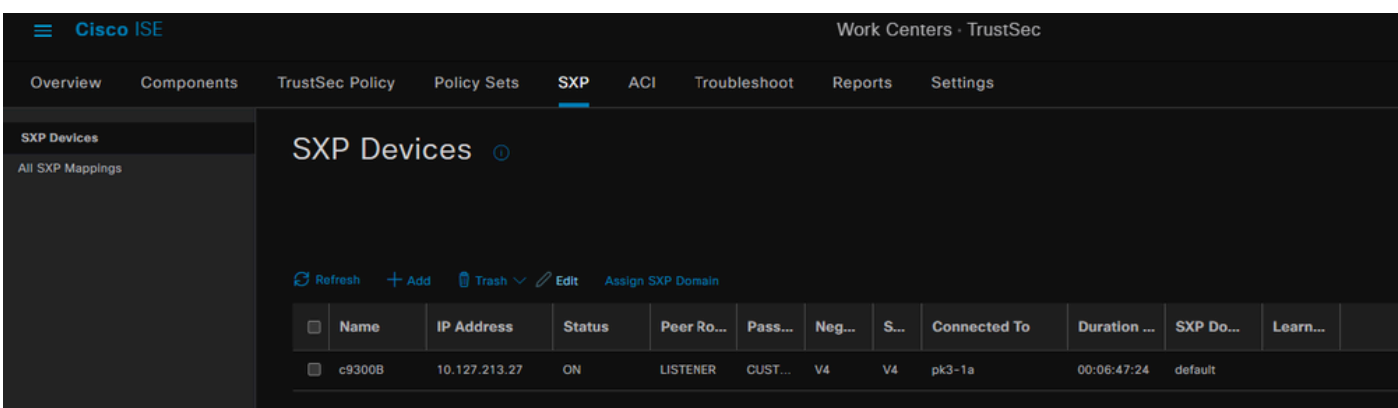

#### <span id="page-4-2"></span>**Step 3. Radius Accounting**

Ensure ISE received the Framed-IP address RADIUS attribute from Radius Accounting Packet following successful authentication.

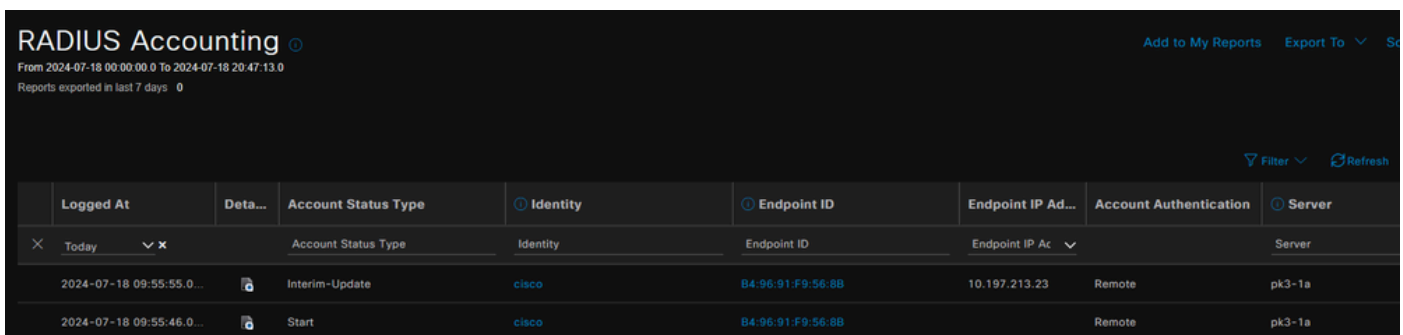

#### <span id="page-5-0"></span>**Step 4. ISE SXP Mappings**

Navigate to **Workcenters > Trustsec > SXP > All SXP Mappings** to view the dynamically learned IP-SGT mappings from Radius session.

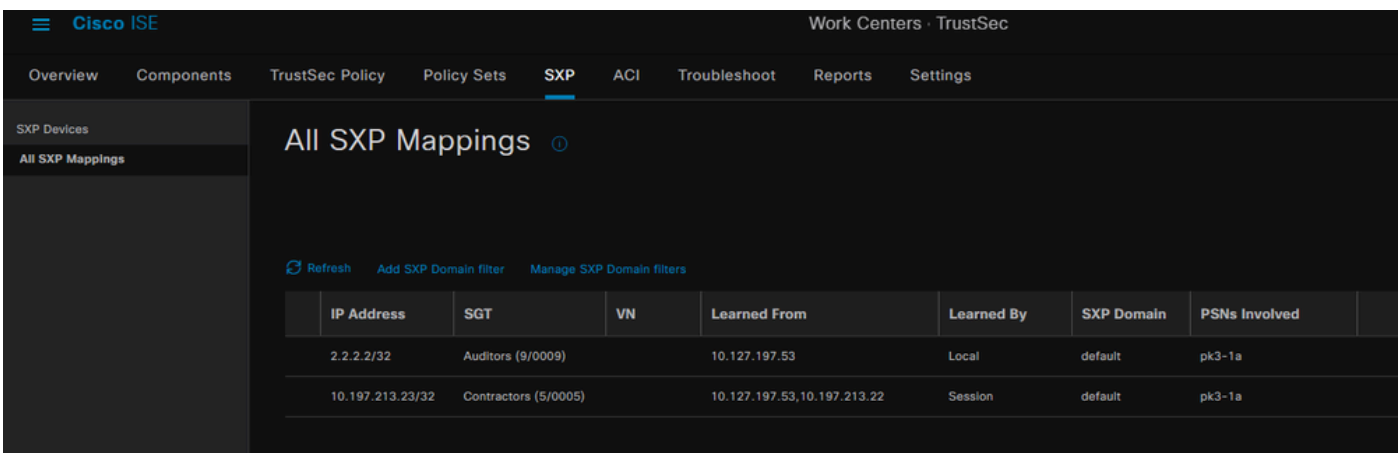

#### Learned By

Local - Statically assigned IP-SGT bindings on ISE. Session - Dynamically learned IP-SGT bindings from Radius session.

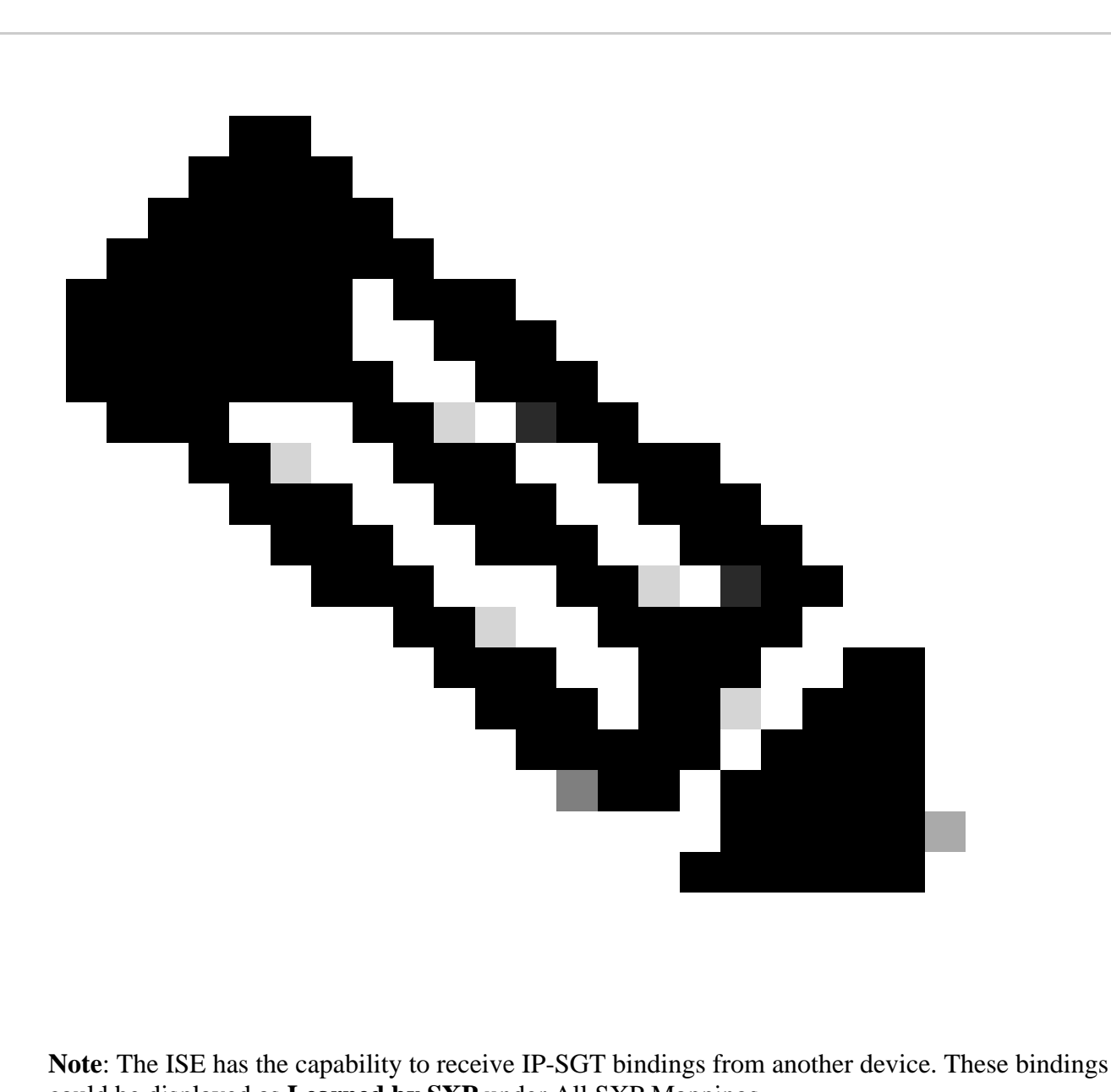

could be displayed as **Learned by SXP** under All SXP Mappings.

#### <span id="page-6-0"></span>**Step 5. SXP Mappings on Switch**

The switch learned IP-SGT mappings from ISE through SXP protocol.

C9300B#**show cts sxp sgt-map vrf Mgmt-vrf brief** SXP Node ID(generated):0x03030303(3.3.3.3) IP-SGT Mappings as follows: IPv4,SGT: <2.2.2.2 , 9> **IPv4,SGT: <10.197.213.23 , 5>** Total number of IP-SGT Mappings: 2 conn in the sxp\_bnd\_exp\_conn\_list (total:0): C9300B# C9300B#**show cts role-based sgt-map vrf Mgmt-vrf all** Active IPv4-SGT Bindings Information

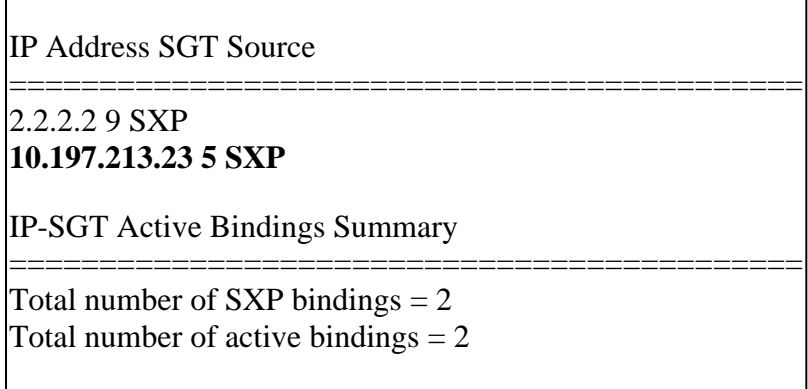

## <span id="page-7-0"></span>**Troubleshoot**

This section provides information you can use to troubleshoot your configuration.

### <span id="page-7-1"></span>**ISE Report**

ISE also allows to generate SXP binding and connection reports, as shown in this image.

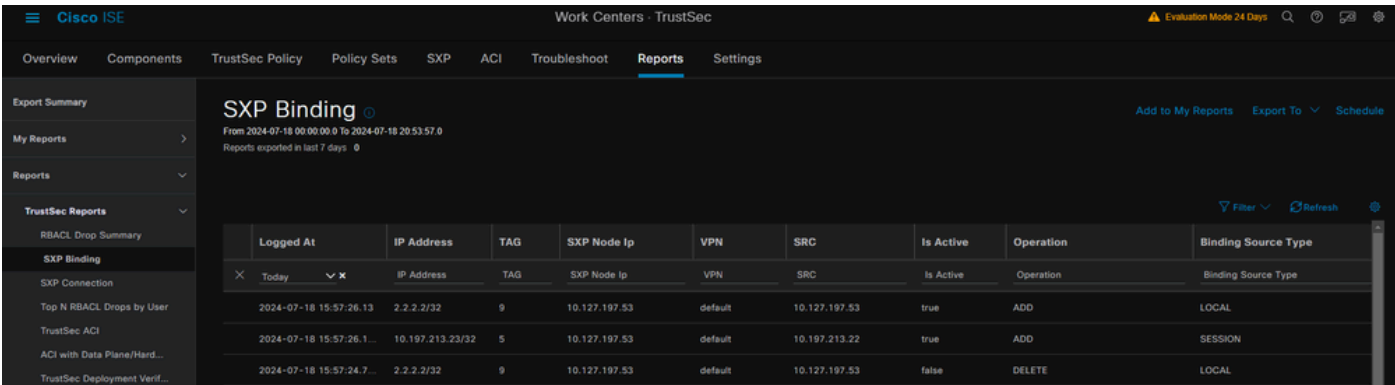

### <span id="page-7-2"></span>**Debugs on ISE**

Collect the ISE support bundle with these atributes to be set at the debug level:

- sxp
- sgtbinding
- nsf
- nsf-session
- trustsec

When a user is authenticated from ISE server, ISE assigns an SGT in the access accept response packet. Once the user gets the IP address, the switch sends the Framed IP address in the Radius Accounting Packet.

#### **show logging application localStore/iseLocalStore.log:**

2024-07-18 09:55:55.051 +05:30 0000017592 **3002 NOTICE Radius-Accounting**: RADIUS Accounting watchdog update, ConfigVersionId=129, Device IP Address=10.197.213.22, UserName=cisco, NetworkDeviceName=pk, User-Name=cisco, NAS-IP-Address=10.197.213.22, NAS-Port=50124, **Framed-IP-Address=10.197.213.23**, Class=CACS:16D5C50A00000017C425E3C6:pk3- 1a/510648097/25, Called-Station-ID=C4-B2-39-ED-AB-18, Calling-Station-ID=B4-96-91-F9-56-8B, Acct-Status-Type=Interim-Update, Acct-Delay-Time=0, Acct-Input-Octets=413, Acct-Output-Octets=0, Acct-

Session-Id=00000007, Acct-Authentic=Remote, Acct-Input-Packets=4, Acct-Output-Packets=0, Event-Timestamp=1721277745, NAS-Port-Type=Ethernet, NAS-Port-Id=TenGigabitEthernet1/0/24, cisco-avpair=audit-session-id=16D5C50A00000017C425E3C6, cisco-av-pair=method=dot1x, cisco-avpair=cts:security-group-tag=0005-00, AcsSessionID=pk3-1a/510648097/28, SelectedAccessService=Default Network Access, RequestLatency=6, Step=11004, Step=11017,

Step=15049, Step=15008, Step=22085, Step=11005, NetworkDeviceGroups=IPSEC#Is IPSEC Device#No, NetworkDeviceGroups=Location#All Locations, NetworkDeviceGroups=Device Type#All Device Types, CPMSessionID=16D5C50A00000017C425E3C6, TotalAuthenLatency=6, ClientLatency=0, Network Device Profile=Cisco, Location=Location#All Locations, Device Type=Device Type#All Device Types, IPSEC=IPSEC#Is IPSEC Device#No,

#### **show logging application ise-psc.log:**

2024-07-18 09:55:55,054 DEBUG [SxpSessionNotifierThread][] ise.sxp.sessionbinding.util.SxpBindingUtil -:::: logging the session values received from PrrtCpmBridge : Operation type ==>ADD, sessionId ==> 16D5C50A00000017C425E3C6, sessionState ==> ACCEPTED, **inputIp ==> 10.197.213.23, inputSgTag ==> 0005-00,** nasIp ==> 10.197.213.22null, vn ==> null

The SXP node stores the IP + SGT mapping in its H2DB table and later PAN node gathers this IP SGT mapping and reflects in All SXP mappings in ISE GUI (Workcenters ->Trustsec -> SXP->All SXP Mappings).

#### **show logging application sxp\_appserver/sxp.log:**

2024-07-18 10:01:01,312 INFO [sxpservice-http-96441] cisco.ise.sxp.rest.SxpGlueRestAPI:147 - SXP-PEERF Add Session Bindings batch-size: 1 2024-07-18 10:01:01,317 DEBUG [SxpNotificationSerializer-Thread] cpm.sxp.engine.services.NotificationSerializerImpl:202 - processing task Task [add=true, notification=RestSxpLocalBinding(tag=5, groupName=null, ipAddress=10.197.213.23/32, nasIp=10.197.213.22, sessionId=16D5C50A00000017C425E3C6, peerSequence=null, sxpBindingOpType=null, sessionExpiryTimeInMillis=0, apic=false, routable=true, vns=[])] 2024-07-18 10:01:01,344 DEBUG [SxpNotificationSerializer-Thread] cisco.cpm.sxp.engine.SxpEngine:1543 - [VPN: 'default'] Adding new binding: MasterBindingIdentity [i**p=10.197.213.23/32**, peerSequence=10.127.197.53,10.197.213.22, **tag=5**, isLocal=true, sessionId=16D5C50A00000017C425E3C6, vn=DEFAULT\_VN] 2024-07-18 10:01:01,344 DEBUG [SxpNotificationSerializer-Thread] cisco.cpm.sxp.engine.SxpEngine:1581 - Adding 1 binding(s)

2024-07-18 10:01:01,344 DEBUG [SxpNotificationSerializer-Thread]

cisco.cpm.sxp.engine.MasterDbListener:251 - **Submitting task to H2 Handler for adding bindings, bindings count: 1**

2024-07-18 10:01:01,344 DEBUG [H2\_HANDLER] cisco.cpm.sxp.engine.MasterDbListener:256 - MasterDbListener Processing onAdded - bindingsCount: 1

The SXP node updates the Peer Switch with the latest IP-SGT bindings.

2024-07-18 10:01:01,346 DEBUG [pool-7-thread-4] opendaylight.sxp.core.service.UpdateExportTask:93 - SXP\_PERF:SEND\_UPDATE\_BUFFER\_SIZE=32

2024-07-18 10:01:01,346 DEBUG [pool-7-thread-4] opendaylight.sxp.core.service.UpdateExportTask:116 - SENT\_UPDATE to [ISE:10.127.197.53][10.127.197.53:64999/10.127.213.27:31025][O|Sv4] 2024-07-18 10:01:01,346 DEBUG [pool-7-thread-4] opendaylight.sxp.core.service.UpdateExportTask:137 - SENT\_UPDATE SUCCESSFUL to [ISE:10.127.197.53][10.127.197.53:64999/10.127.213.27:31025][O|Sv4]

#### <span id="page-9-0"></span>**Debugs on Switch**

Enable these debugs on the switch to troubleshoot SXP connections and updates.

debug cts sxp conn

debug cts sxp error

debug cts sxp mdb

debug cts sxp message

Swicth received the SGT-IP mappings from the SXP Speaker "ISE".

Check **Show logging** to view these logs:

Jul 18 04:23:04.324: CTS-SXP-MSG:sxp\_recv\_update\_v4 <1> peer ip: 10.127.197.53 Jul 18 04:23:04.324: CTS-SXP-MDB:IMU Add binding:- <conn\_index = 1> from peer 10.127.197.53 Jul 18 04:23:04.324: CTS-SXP-MDB:mdb\_send\_msg <IMU\_ADD\_IPSGT\_DEVID>

Jul 18 04:23:04.324: CTS-SXP-INTNL:mdb\_send\_msg mdb\_process\_add\_ipsgt\_devid Start Jul 18 04:23:04.324: CTS-SXP-MDB:sxp\_mdb\_inform\_rbm tableid:0x1 sense:1 sgt:5 peer:10.127.197.53 Jul 18 04:23:04.324: CTS-SXP-MDB:SXP MDB: **Entry added ip 10.197.213.23 sgt 0x0005** Jul 18 04:23:04.324: CTS-SXP-INTNL:mdb\_send\_msg mdb\_process\_add\_ipsgt\_devid Done

### <span id="page-9-1"></span>**Related Information**

[ISE 3.1 Admin Guide Segmentation](https://www.cisco.com/c/en/us/td/docs/security/ise/3-1/admin_guide/b_ise_admin_3_1/b_ISE_admin_31_segmentation.html)

[Catalyst Configuration Guide Trustsec Overview](https://www.cisco.com/c/en/us/td/docs/switches/lan/catalyst9300/software/release/17-6/configuration_guide/cts/b_176_cts_9300_cg/cisco_trustsec_overview.html)